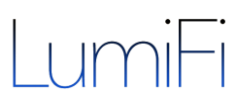

## **LUMIFI HOSPITALITY SOFTWARE**

User Access and Permissions

#### March 2017

LumiFi is a wireless smart lighting control management platform integrating established 3rd party IoT-enabled lighting hardware manufacturers across multiple WiFi protocols into one seamless experience. LumiFi offers a complete ecosystem that allows property and hotel operators to wirelessly configure, control, manage, and optimize their lighting environments. LumiFi's platform empowers users to transform the way they experience lighting with intuitive features and tailored light scenes.

#### **LUMIFI AUTHENTICATION SYSTEM**

- 
- 
- 

1. ACCESS CODE Anonymous access through scan of a space specific profile (QR code)

- 2. LOG IN User-based login system, each with their own role and set of permissions 3. LOCAL DEVICES Authentication of location specific devices (Tablets, Switches)
	- Option to enable kiosk mode on mobile & tablet devices

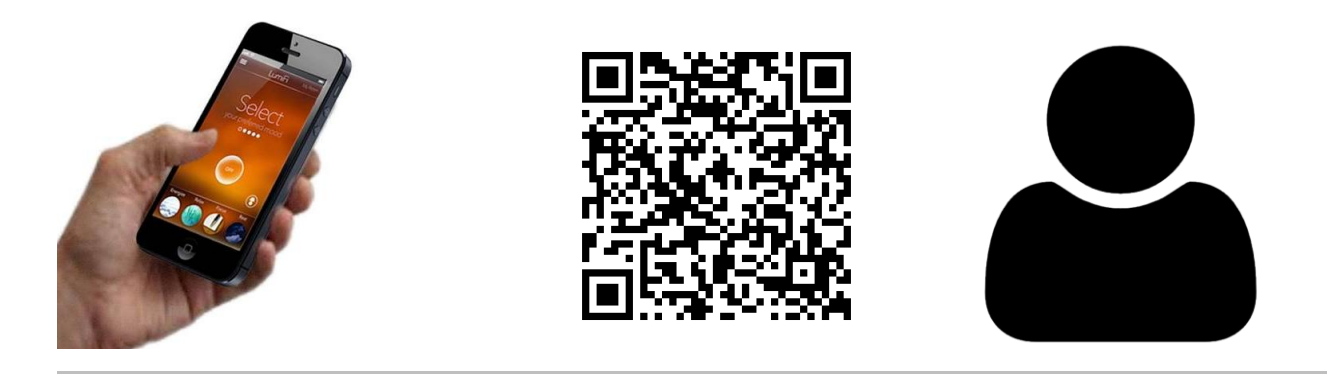

Traditionally, every space has a physical light switch for specific lights or light scene buttons with traditional wired lighting controls. New IoT-enabled technology allows personalized access and control of the lighting through the user's own familiar and convenient Smartphone. There the user then can easily customize lighting with personal preferences. Through permissions that a user has access to, LumiFi curates available features and look of both Web and Mobile apps User Interface. User login roles and permissions are handled on LumiFi's web-platform providing different access levels for different users. We offer personalized access either through a profile that a user can simply scan or through personalized login and roles.

Our unique authentication process offers easy sharing of commissioned profiles with their space and light settings across multiple devices and users with different roles. An installer just needs to do a one-time setup that is uploaded onto our web-platform and then hosted on our cloud.

#### BASIC STEPS TO LUMIFI PROFILE ACCESS CODE & CONNECTIVITY

### **GUEST'S ACCESS TO ROOM LIGHTING**

Accessible through user's own personal Smartphone

 **Download LumiFi Hospitality** To control any LumiFi Lighting system

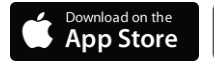

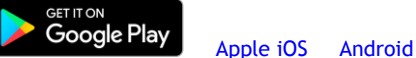

#### **Wi-Fi Connectivity**

Ensure the guest's phone is on the same Wi-Fi network as the gateway, which is outlined in the room access flyer.

 **Ensure all lights are physically turned ON or powered**  Manual override will still work so a guest can always turn off the light at the fixture itself. Once the light is turned off physically, the phone can't turn it on again.

#### **Scan the QR Code or Login with your credentials**

To allow for access or to update any changes: Open the LumiFi App and it will prompt you to scan the code

- Ensure the camera access is enabled.
- If your ensure iOS camera access settings are disabled on the phone please enable by going to Settings -> Privacy -> Camera -> LumiFi Hotel.
- If you are already in the App simply go to Menu > Profiles > select 'Scan Profile'

#### **Local Devices**

An additional room dedicated control device can be added, such as a Tablet or Android placed on the nightstand.

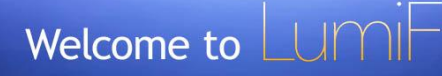

Your Hotel Room #511 offers lighting control from your personal Smartphone.

#### **ENJOY CURATED LIGHTING SCENES**

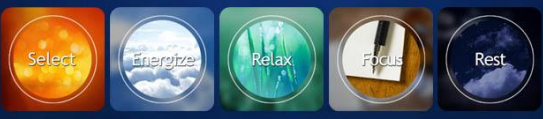

#### "Your one-time setup includes"

- 1. Download the LumiFi App
- 2. Connect to the "Hotel Network" WiFi: with password: LumiFi
- 3. Scan the Access Code & Enjoy!

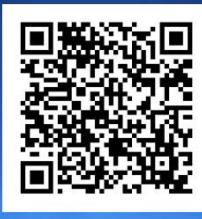

Welcome to WESTHOUSE W LumiFi Your Suite #2303 offers centralized lighting control from your personal smartphone ENJOY CURATED LIGHTING SCENES Your one-time setup includes: 1. Download the LumiFi Hospitality App from iTunes or Google Play 2. Connect to the "LumiFi" WiFi: with password: lumifi2016 3. Scan the Access Code & Enjoy! λп

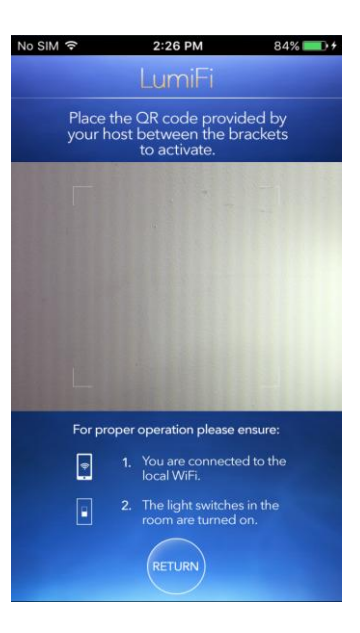

# LumiFi

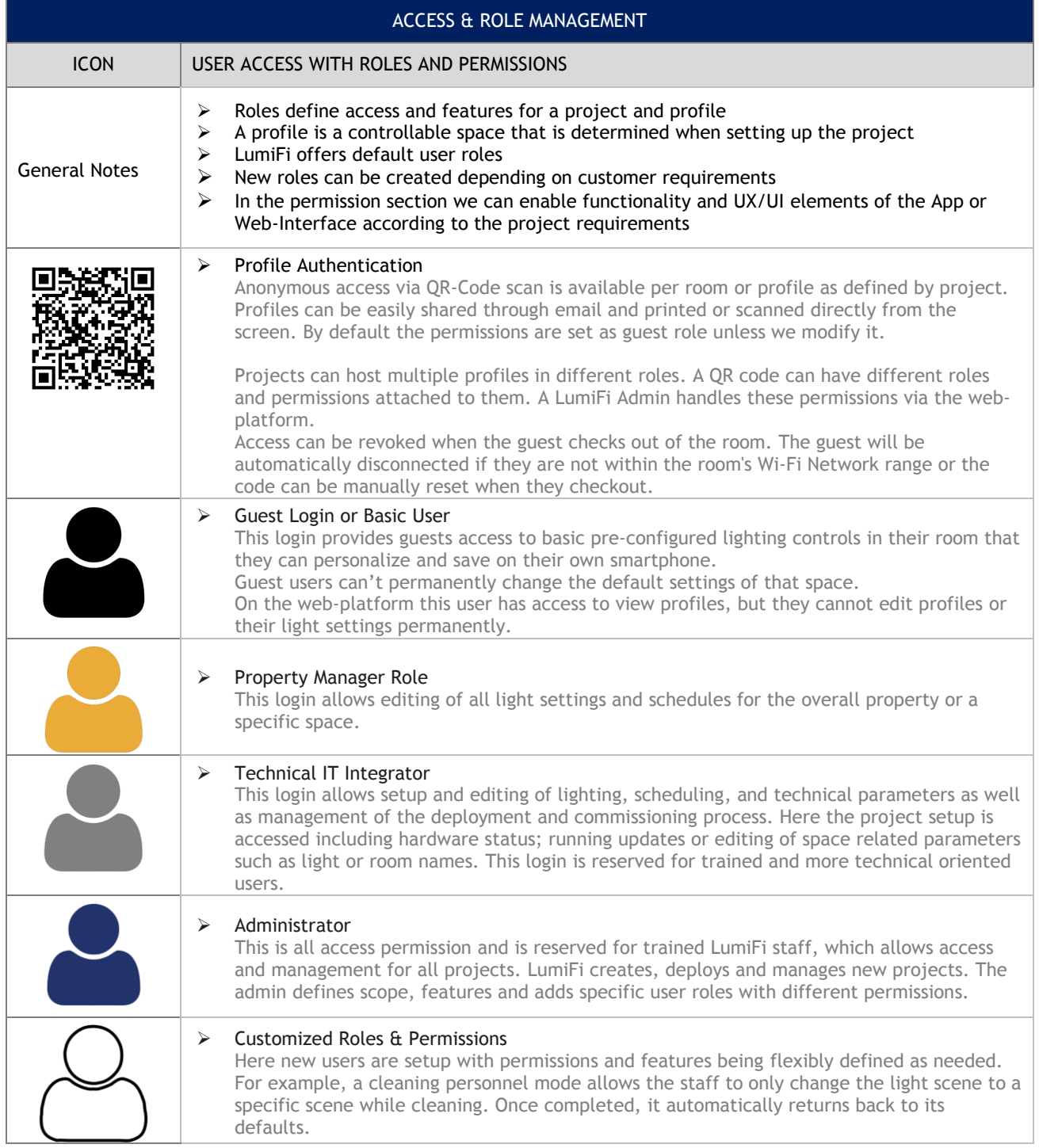